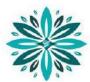

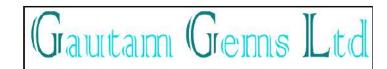

# **CORPORATE INFORMATION**

#### **BOARD OF DIRECTORS**

Mr. Gautam Pravinchandra Sheth Mrs. Nidhi Gautam Sheth Mrs. Kanchanben Pravinbhai Sheth Mr. Pravin Manilal Parekh Mr. Prakash Nanalal Mehta Mr. Harshit Hasmukhbhai Vadecha Managing Director Whole-time Director Executive Director Non-Executive Independent Director Non-Executive Independent Director

#### **CHIEF FINANCIAL OFFICER**

Mr. Sandip Vinodbhai Makwana

#### **COMPANY SECRETARY & COMPLIANCE OFFICER**

Mr. Anilbhai Keshubhai Modhavadiya

#### STATUTORY AUDITORS

Parth Shah and Associates Chartered Accountants

#### **BANKERS TO THE COMPANY**

Bank of India Katargam Branch, Surat

#### **REGISTERED OFFICE**

3<sup>rd</sup> Floor, Office - 301 Sumukh Super Compound Vasta Devadi Road Surat - 395004

#### **REGISTRAR & TRANSFER AGENT**

KFin Technologies Private Limited Selenium Building, Tower-B Plot No 31 & 32 Financial District, Nanakramguda Serilingampally Hyderabad - 500032 Rangareddi, Telangana

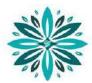

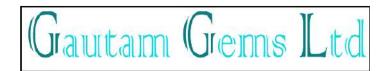

#### NOTICE

NOTICE is hereby given that the 8<sup>th</sup> Annual General Meeting of the Members of the Company will be held on Thursday, September 30, 2021 at 12.00 P.M. at the Registered Office of the Company to transact the following business.

#### **ORDINARY BUSINESS:**

- 1. To receive, consider and adopt the audited Financial Statements of the Company for the financial year ended on 31<sup>st</sup> March 2021, together with reports of the Board and Auditors thereon.
- 2. To Appoint a Director in place of Mr. Pravin Manilal Parekh (DIN: 07919428) who retires by rotation in terms of Section 152(6) of the Companies Act, 2013 and, being eligible, offers himself for re-appointment.

#### **SPECIAL BUSINESS:**

3. To consider, and if thought fit, to pass with or without modification(s), the following as a **Special Resolution:** 

"RESOLVED THAT pursuant to the provisions of Section 196, 197, 198 read with Schedule V and other applicable provisions, if any, of the Companies Act, 2013 and the Companies (Appointment and Remuneration of Managerial Personnel) Rules, 2014 ('the Act'), the Consent of the Members be and is hereby accorded for revision in remuneration of Mr. Gautam Pravinchandra Sheth (DIN:06748854), Managing Director, with effect from April 1, 2021 for the remaining period of his tenure ending on August 25, 2022."

"RESOLVED FURTHER THAT the remuneration payable to Mr. Gautam Pravinchandra Sheth, Managing Director with effect from April 1, 2021 shall be as under:

- Salary: Not exceeding Rs.12,00,000/- per annum with effect from April 1, 2021 inclusive of all perquisite.

"RESOLVED FURTHER THAT the consent and ratification of the Members of the Company be and is hereby accorded that Mr. Gautam Pravinchandra Sheth, Managing Director of the Company be paid remuneration by way of Salary, Perquisites and allowances not exceeding Rs.12,00,000/- (Rupees Twelve Lakhs Only) per annum for the remaining period in case the Company has no profits or its profit are inadequate."

"RESOLVED FURTHER THAT the above remuneration shall be subject to modification, as may be deemed fit by the Board from time to time and subject to the limits and stipulations prescribed by the Companies Act, 2013 read with Schedule V thereto, and/or any guidelines prescribed by the Government from time to time."

"RESOLVED FURTHER THAT where in any financial year, during the currency of the tenure of Mr. Gautam Pravinchandra Sheth, Managing Director, the Company has no profits or its profits are inadequate, the Company will pay remuneration by way of salary, perquisites and allowances as specified above, subject to the limits and conditions prescribed under Schedule V of the Companies Act, 2013, as may be amended from time to time."

"RESOLVED FURTHER THAT except for the aforesaid revision in salary, all other terms and conditions of his appointment as Managing Director of the Company shall remain unchanged

"RESOLVED FURTHER THAT the Board of Director be and are hereby authorized to do all such acts, deeds and things, to enter into such agreement(s), deed(s) of amendment(s) or any such document(s), as the Board

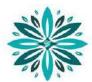

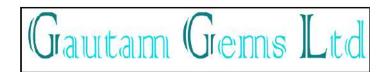

may, in its absolute discretion, consider necessary, expedient or desirable including power to sub-delegate, in order to give effect to this resolution."

4. To consider, and if thought fit, to pass with or without modification(s), the following as a **Special Resolution:** 

"RESOLVED THAT pursuant to the provisions of Section 196, 197, 198 read with Schedule V and other applicable provisions, if any, of the Companies Act, 2013 and the Companies (Appointment and Remuneration of Managerial Personnel) Rules, 2014 ('the Act'), the Consent of the Members be and is hereby accorded for revision in remuneration of Mrs. Nidhi Gautam Sheth (DIN:06748877), Whole-Time Director, with effect from April 1, 2021 for the remaining period of her tenure ending on November 30, 2022."

"RESOLVED FURTHER THAT the remuneration payable to Mrs. Nidhi Gautam Sheth, Whole-Time Director with effect from April 1, 2021 shall be as under:

- Salary: Not exceeding Rs.12,00,000/- per annum with effect from April 1, 2021 inclusive of all perquisite.

"RESOLVED FURTHER THAT the consent and ratification of the Members of the Company be and is hereby accorded that Mrs. Nidhi Gautam Sheth, Whole-Time Director of the Company be paid remuneration by way of Salary, Perquisites and allowances not exceeding Rs.12,00,000/- (Rupees Twelve Lakhs Only) per annum for the remaining period in case the Company has no profits or its profit are inadequate."

"RESOLVED FURTHER THAT the above remuneration shall be subject to modification, as may be deemed fit by the Board from time to time and subject to the limits and stipulations prescribed by the Companies Act, 2013 read with Schedule V thereto, and/or any guidelines prescribed by the Government from time to time."

"RESOLVED FURTHER THAT where in any financial year, during the currency of the tenure of Mrs. Nidhi Gautam Sheth, Whole-Time Director, the Company has no profits or its profits are inadequate, the Company will pay remuneration by way of salary, perquisites and allowances as specified above, subject to the limits and conditions prescribed under Schedule V of the Companies Act, 2013, as may be amended from time to time."

"RESOLVED FURTHER THAT except for the aforesaid revision in salary, all other terms and conditions of her appointment as Whole-Time Director of the Company shall remain unchanged

"RESOLVED FURTHER THAT the Board of Director be and are hereby authorized to do all such acts, deeds and things, to enter into such agreement(s), deed(s) of amendment(s) or any such document(s), as the Board may, in its absolute discretion, consider necessary, expedient or desirable including power to sub-delegate, in order to give effect to this resolution."

Place: Surat Date: 07/09/2021

#### **Registered Office:** 3<sup>rd</sup> Floor, Office-301 Sumukh Super Compound Vasta Devadi Road Surat - 395004

#### By Order of the Board of Directors

Sd/-Gautam P. Sheth Managing Director (DIN: 06748854)

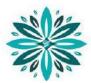

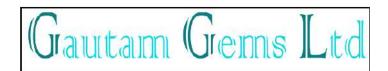

#### **NOTES:**

1. A MEMBER ENTITLED TO ATTEND AND VOTE AT THE MEETING IS ENTITLED TO APPOINT PROXY OR PROXIES TO ATTEND AND, TO VOTE INSTEAD OF HIMSELF/HERSELF AND SUCH PROXY NEED NOT BE A MEMBER OF THE COMPANY. A PERSON CAN ACT AS PROXY ON BEHALF OF MEMBERS NOT EXCEEDING 50 (FIFTY) AND HOLDING IN THE AGGREGATE NOT MORE THAN 10% OF THE TOTAL SHARE CAPITAL OF THE COMPANY CARRYING VOTING RIGHTS. A MEMBER HOLDING MORE THAN 10% OF THE TOTAL SHARE CAPITAL OF THE COMPANY CARRYING VOTING RIGHTS MAY APPOINT A SINGLE PERSON AS PROXY AND SUCH PERSON SHALL NOT ACT AS A PROXY FOR ANY OTHER SHAREHOLDER.

The instrument of Proxy in order to be effective, must be deposited at the Registered Office of the Company, duly completed and signed, not less than 48 hours before the commencement of the meeting. A Proxy form is sent herewith. Proxy form submitted on behalf of the Companies, Societies, etc. must be supported by an appropriate resolution / authority, as applicable.

- 2. A Statement pursuant to Section 102(1) of the Companies Act, 2013 with respect to the Special Business set out in the Notice is annexed.
- 3. Corporate members intending to send their authorised representatives to attend the Meeting are requested to send to the Company, a certified copy of Board Resolution/ Authorisation document authorising their representative to attend and vote on their behalf at the AGM.
- 4. Members / Proxies / Authorised Representatives are requested to bring their Attendance Slip, which is enclosed herewith. Members, who hold shares in electronic form, are requested to write their DP ID and Client ID number/s and those who hold shares in physical form, are requested to write their Folio Number/s in the Attendance Slip for attending the AGM to facilitate identification of Membership at the AGM.
- 5. The Register of Members and Share Transfer Books shall remain closed from **Friday**, **September 24**, **2021** to **September 30**, **2021** (both days inclusive) for the purpose of Annual General Meeting (AGM).
- 6. The Securities and Exchange Board of India (SEBI) has mandated the submission of Permanent Account Number (PAN) by every participant in securities market. Members holding shares in electronic form are, therefore, requested to submit the PAN to their DPs with whom they are maintaining their demat accounts and members holding shares in physical form to the Company / RTA.
- 7. Members seeking any information with regard to accounts are requested to write to the Company at least 10 days before the meeting so as to enable the management to keep the information ready.
- 8. The Shareholders holding Shares in Physical form are advised to seek their shareholding changed to dematerialized form since in terms of SEBI and Stock Exchange guidelines, no physical shares can be traded in the Stock Exchanges.
- 9. This is to bring to the notice of the Shareholders that the request for effecting transfer of securities held in Physical form (except in case of transmission or transposition) would not be entertained and shall not be processed by the Company/ RTA of the Company w.e.f. 5<sup>th</sup> December 2018 pursuant to SEBI Notification No. SEBI/LAD-NRO/GN/2018/24 dated 8<sup>th</sup> June 2018. Hence Shareholders are advised to get their physical shares transferred / dematerialized.
- 10. Pursuant to Section 72 of the Companies Act, 2013, members holding shares in physical form may file nomination in the prescribed Form SH-13 and for cancellation / variation in nomination in the prescribed

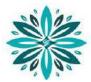

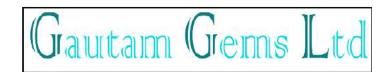

Form SH-14 with the Company's RTA. In respect of shares held in electronic / demat form, the nomination form may be filed with the respective Depository Participant.

- 11. In case of joint holders attending the Meeting, only such joint holder who is higher in the order of names will be entitled to vote.
- 12. The members are requested to intimate to the Company, queries, if any, at least 10 days before the date of the meeting to enable the management to keep the required information available at the meeting.
- 13. Members are requested to notify immediately any change in their addresses and/or the Bank Mandate details to the Company's Registrars and Share Transfer Agents, KFin Technologies Private Limited for shares held in physical form and to their respective Depository Participants (DP) for shares held in electronic form.
- 14. The Ministry of Corporate Affairs (vide circular nos. 17/2011 and 18/2011 dated April 21, 2011 and April 29, 2011 respectively) has undertaken a "Green Initiative in Corporate Governance" and allowed companies to share documents with its shareholders through an electronic mode. Stock Exchanges permits companies to send soft copies of the Annual Report to all those shareholders who have registered their email address for the said purpose. Members are requested to support this Green Initiative by registering/ updating their email address for receiving electronic communication. The Annual Report of the Company will also be available on the Company's website <u>www.gautamgems.com</u>.
- 15. All the Documents referred to in the notice are open for inspection at the registered office of the Company between 11:00 a.m. to 05:00 p.m. on any working day prior to the day of meeting and will also be available at the meeting venue on the date of meeting.

#### 16. PROCEDURE OF VOTING AT AGM:

In addition to the remote e-voting facility as described below, the Company shall arrange voting facility at the venue of AGM through Ballot Paper and the members attending the meeting, who have not already cast their votes by remote e-voting, will be able to exercise their right at the meeting. Members who have cast their votes by remote e-voting prior to the meeting may attend the meeting, but shall not be entitled to cast their vote again. Members will need to write on the ballot paper, inter alia, relevant Folio no., DP ID & Client ID and number of shares held etc.

### 17. E-VOTING FACILITY:

In compliance with the provisions of Section 108 of the Companies Act, 2013, read with Rule 20 of The Companies (Management and Administration) Rules, 2014, as amended, Regulation 44 of SEBI (Listing Obligations and Disclosure Requirements) Regulations, 2015 and Secretarial Standard on General Meetings (SS-2) issued by the ICSI, as amended, the Company is pleased to provide to the Members, facility of 'remote e-voting' (e-voting from a place other than venue of the AGM) to exercise their right to vote at the ensuing AGM and accordingly, business as mentioned in this Notice shall be transacted through e-voting. Necessary arrangements have been made by the Company with NSDL to facilitate e-voting. The Company has appointed Mrs. Shikha Patel, Practicing Company Secretary (Membership no. 43955), to act as Scrutiniser for conducting the voting and e-voting process in a fair and transparent manner.

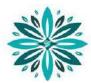

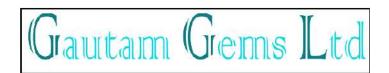

The remote e-voting period shall commence on **Monday, September 27, 2021** from 9:00 a.m. and ends on Wednesday **September 29, 2021** till 5:00 p.m. During this period, the members of the Company, holding shares either in physical form or dematerialised form, as on **the cut-off date i.e. September 23, 2021, may cast their votes by remote e-voting. The remote e-voting module shall be disabled by NSDL for voting thereafter.** 

Once the vote on a resolution is cast by the member, such member shall not be allowed to change it subsequently.

A person who is not a member as on cut-off date should treat this Notice for information purpose only.

# 1. THE INSTRUCTIONS FOR MEMBERS FOR REMOTE E-VOTING ARE AS UNDER:-

The remote e-voting period begins on September 27, 2021 at 9:00 A.M.(IST) and ends on September 29, 2021 at 5:00 P.M. (IST). The remote e-voting module shall be disabled by NSDL for voting thereafter. The Members, whose names appear in the Register of Members / Beneficial Owners as on the record date (cut-off date) i.e. September 23, 2021, may cast their vote electronically. The voting right of shareholders shall be in proportion to their share in the paid-up equity share capital of the Company as on the cut-off date, being September 23, 2021.

### How do I vote electronically using NSDL e-Voting system?

The way to vote electronically on NSDL e-Voting system consists of "Two Steps" which are mentioned below:

#### Step 1: Access to NSDL e-Voting system

A) Login method for e-Voting for Individual shareholders holding securities in demat mode In terms of SEBI circular dated December 9, 2020 on e-Voting facility provided by Listed Companies, Individual shareholders holding securities in demat mode are allowed to vote through their demat account maintained with Depositories and Depository Participants. Shareholders are advised to update their mobile number and email Id in their demat accounts in order to access e-Voting facility.

Login method for Individual shareholders holding securities in demat mode is given below:

| Type of shareholders | Login Method                                                      |
|----------------------|-------------------------------------------------------------------|
| Individual           | 1. Existing <b>IDeAS</b> user can visit the e-Services website of |
| Shareholders holding | NSDL Viz. <u>https://eservices.nsdl.com</u> either on a Personal  |
| securities in demat  | Computer or on a mobile. On the e-Services home page              |
| mode with NSDL.      | click on the "Beneficial Owner" icon under "Login"                |
|                      | which is available under 'IDeAS' section, this will prompt        |
|                      | you to enter your existing User ID and Password. After            |
|                      | successful authentication, you will be able to see e-Voting       |
|                      | services under Value added services. Click on "Access to          |
|                      | e-Voting" under e-Voting services and you will be able to         |
|                      | see e-Voting page. Click on company name or e-Voting              |
|                      | service provider i.e. NSDL and you will be re-directed to         |
|                      | e-Voting website of NSDL for casting your vote during the         |

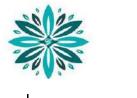

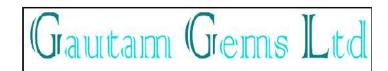

remote e-Voting period.

- If you are not registered for IDeAS e-Services, option to register is available at <u>https://eservices.nsdl.com</u>. Select "Register Online for IDeAS Portal" or click at <u>https://eservices.nsdl.com/SecureWeb/IdeasDirectReg.jsp</u>
- 3. Visit the e-Voting website of NSDL. Open web browser by typing the following URL: <u>https://www.evoting.nsdl.com/</u> either on a Personal Computer or on a mobile. Once the home page of e-Voting system is launched, click on the icon "Login" which is available under 'Shareholder/Member' section. A new screen will open. You will have to enter your User ID (i.e. your sixteen digit demat account number hold with NSDL), Password/OTP and a Verification Code as shown on the screen. After successful authentication, you will be redirected to NSDL Depository site wherein you can see e-Voting page. Click on company name or e-Voting service provider i.e. NSDL and you will be redirected to e-Voting website of NSDL for casting your vote during the remote e-Voting period.
- 4. Shareholders/Members can also download NSDL Mobile App "**NSDL Speede**" facility by scanning the QR code mentioned below for seamless voting experience.

|                                                                             | NSDL Mobile App is available on<br>App Store Google Play                                                                                                    |
|-----------------------------------------------------------------------------|----------------------------------------------------------------------------------------------------|
| Individual<br>Shareholders holding<br>securities in demat<br>mode with CDSL | <ol> <li>Existing users who have opted for Easi / Easiest, they can<br/>login through their user id and password. Option will be<br/>made available to reach e-Voting page without any further<br/>authentication. The URL for users to login to Easi / Easiest<br/>are <u>https://web.cdslindia.com/myeasi/home/login</u> or<br/><u>www.cdslindia.com</u> and click on New System Myeasi.</li> <li>After successful login of Easi/Easiest the user will be also<br/>able to see the E Voting Menu. The Menu will have links</li> </ol> |

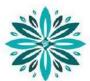

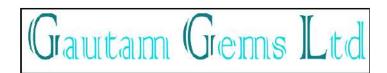

|                                                                                                    | <ul> <li>of e-Voting service provider i.e. NSDL. Click on NSDL to cast your vote.</li> <li>3. If the user is not registered for Easi/Easiest, option to register is available at <a href="https://web.cdslindia.com/myeasi/Registration/EasiRegistration">https://web.cdslindia.com/myeasi/Registration/EasiRegistration</a></li> <li>4. Alternatively, the user can directly access e-Voting page by providing demat Account Number and PAN No. from a link in <a href="https://www.cdslindia.com">www.cdslindia.com</a> home page. The system will authenticate the user by sending OTP on registered Mobile &amp; Email as recorded in the demat Account. After successful authentication, user will be provided links for the respective ESP i.e. NSDL where the e-Voting is in progress.</li> </ul> |  |
|----------------------------------------------------------------------------------------------------|----------------------------------------------------------------------------------------------------|--|
| Individual<br>Shareholders (holding<br>securities in demat<br>mode) login through<br>their depository<br>participants | You can also login using the login credentials of your demat<br>account through your Depository Participant registered with<br>NSDL/CDSL for e-Voting facility. upon logging in, you will be<br>able to see e-Voting option. Click on e-Voting option, you will be<br>redirected to NSDL/CDSL Depository site after successful<br>authentication, wherein you can see e-Voting feature. Click on<br>company name or e-Voting service provider i.e. NSDL and you<br>will be redirected to e-Voting website of NSDL for casting your<br>vote during the remote e-Voting period                                                                                                    |  |

**Important note:** Members who are unable to retrieve User ID/ Password are advised to use Forget User ID and Forget Password option available at abovementioned website.

| Helpdesk for Individual Shareholders holding securities in demat mode for any technical issues related to log | gin |
|----------------------------------------------------------------------------------------------------|-----|
| through Depository i.e. NSDL and CDSL.                                                                        |     |

| Login type                                                               | Helpdesk details                                                                                                    |
|--------------------------------------------------------------------------|----------------------------------------------------------------------------------------------------|
| Individual Shareholders holding<br>securities in demat mode with<br>NSDL | Members facing any technical issue in login can<br>contact NSDL helpdesk by sending a request at<br><u>evoting@nsdl.co.in</u> or call at toll free no.: 1800 1020<br>990 and 1800 22 44 30 |
| Individual Shareholders holding                                          | Members facing any technical issue in login can                                                                                                    |
| securities in demat mode with                                            | contact CDSL helpdesk by sending a request at                                                                                                    |
| CDSL                                                                     | helpdesk.evoting@cdslindia.com or contact at 022-                                                                                                    |
|                                                                          | 23058738 or 022-23058542-43                                                                                                    |

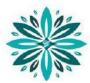

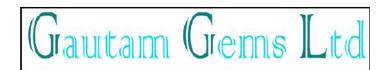

# **B**) Login Method for e-Voting shareholders other than Individual shareholders holding securities in demat mode and shareholders holding securities in physical mode.

## How to Log-in to NSDL e-Voting website?

- 1. Visit the e-Voting website of NSDL. Open web browser by typing the following URL: <u>https://www.evoting.nsdl.com/</u> either on a Personal Computer or on a mobile.
- 2. Once the home page of e-Voting system is launched, click on the icon "Login" which is available under 'Shareholder/Member' section.
- 3. A new screen will open. You will have to enter your User ID, your Password/OTP and a Verification Code as shown on the screen. Alternatively, if you are registered for NSDL eservices i.e. IDEAS, you can log-in at <u>https://eservices.nsdl.com/</u> with your existing IDEAS login. Once you log-in to NSDL eservices after using your log-in credentials, click on e-Voting and you can proceed to
- *Step 2 i.e. Cast your vote electronically.*4. Your User ID details are given below :

| Manner of holding shares i.e. Demat<br>(NSDL or CDSL) or Physical | Your User ID is:                                                                                                    |
|-------------------------------------------------------------------|----------------------------------------------------------------------------------------------------|
| a) For Members who hold shares in demat account with NSDL.        | 8 Character DP ID followed by 8 Digit<br>Client ID<br>For example if your DP ID is IN300***<br>and Client ID is 12***** then your user<br>ID is IN300***12*****.   |
| b) For Members who hold shares in demat account with CDSL.        | 16 Digit Beneficiary ID<br>For example if your Beneficiary ID is<br>12************************************                                                         |
| c) For Members holding shares in Physical Form.                   | EVEN Number followed by Folio<br>Number registered with the company<br>For example if folio number is 001***<br>and EVEN is 101456 then user ID is<br>101456001*** |

- 5. Password details for shareholders other than Individual shareholders are given below: a) If you are already registered for e-Voting, then you can user your existing
  - password to login and cast your vote.
  - b) If you are using NSDL e-Voting system for the first time, you will need to retrieve the 'initial password' which was communicated to you. Once you retrieve your 'initial password', you need to enter the 'initial password' and the system will force you to change your password.
  - c) How to retrieve your 'initial password'?
    - (i) If your email ID is registered in your demat account or with the company, your 'initial password' is communicated to you on your email

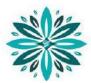

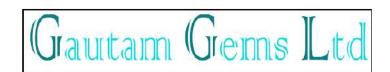

ID. Trace the email sent to you from NSDL from your mailbox. Open the email and open the attachment i.e. a .pdf file. Open the .pdf file. The password to open the .pdf file is your 8 digit client ID for NSDL account, last 8 digits of client ID for CDSL account or folio number for shares held in physical form. The .pdf file contains your 'User ID' and your 'initial password'.

- (ii) If your email ID is not registered, please follow steps mentioned below in **process for those shareholders whose email ids are not registered.**
- 6. If you are unable to retrieve or have not received the "Initial password" or have forgotten your password:
  - a) Click on "<u>Forgot User Details/Password?</u>"(If you are holding shares in your demat account with NSDL or CDSL) option available on www.evoting.nsdl.com.
  - b) <u>Physical User Reset Password?</u>" (If you are holding shares in physical mode) option available on <u>www.evoting.nsdl.com</u>.
  - c) If you are still unable to get the password by aforesaid two options, you can send a request at <a href="mailto:evoting@nsdl.co.in">evoting@nsdl.co.in</a> mentioning your demat account number/folio number, your PAN, your name and your registered address etc.
  - d) Members can also use the OTP (One Time Password) based login for casting the votes on the e-Voting system of NSDL.
- 7. After entering your password, tick on Agree to "Terms and Conditions" by selecting on the check box.
- 8. Now, you will have to click on "Login" button.
- 9. After you click on the "Login" button, Home page of e-Voting will open.

# Step 2: Cast your vote electronically on NSDL e-Voting system.

# How to cast your vote electronically on NSDL e-Voting system?

- 1. After successful login at Step 1, you will be able to see all the companies "EVEN" in which you are holding shares and whose voting cycle
- 2. Select "EVEN" of company for which you wish to cast your vote during the remote e-Voting period Now you are ready for e-Voting as the Voting page opens.
- 3. Cast your vote by selecting appropriate options i.e. assent or dissent, verify/modify the number of shares for which you wish to cast your vote and click on "Submit" and also "Confirm" when prompted.
- 4. Upon confirmation, the message "Vote cast successfully" will be displayed.
- 5. You can also take the printout of the votes cast by you by clicking on the print option on the confirmation page.
- 6. Once you confirm your vote on the resolution, you will not be allowed to modify your vote.